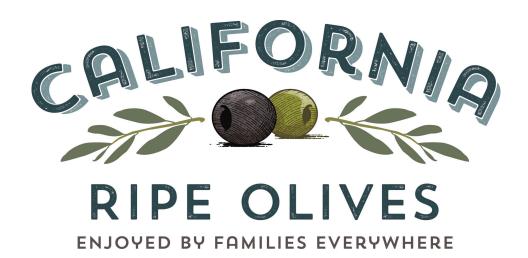

# **Electronic Reporting Instructions**

Updated • 2020

## **INTRODUCTION:**

The California Olive Committee's electronic reporting system was developed to provide the industry with electronic data, increase efficiencies, limit subjectivity and provide value to growers. The system is web based and completely login secure.

#### For Your Records

| Name •     |
|------------|
| Username • |
| Password • |
|            |

\*Keep your login credentials in a safe and secure place\*

## **USDA** | Inspector

» Inspect Certificates » View Certificates In Progress

## Login

- » To access the login page, go to: www.caloliveinspection.org
- » When this screen appears (see fig. la), enter your login credentials

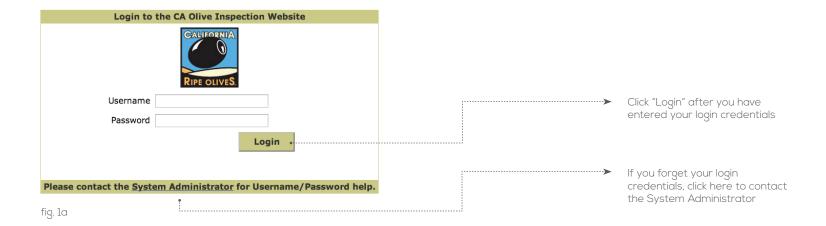

» Once you have logged in, the Main Menu will appear (see fig. 2a)

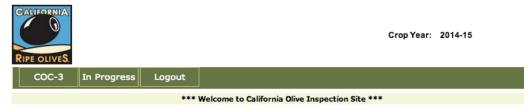

fig. 2a

### **Inspecting COC-3 Certificates**

- » To inspect COC-3 certificates, start by clicking "COC-3"
- » When this screen appears (see fig. 3a), specify your search criteria by selecting your Crop Year
- » All available certificates are under the "Ready for Inspection" dropdown menu. Use the dropdown menu to select the top certificate

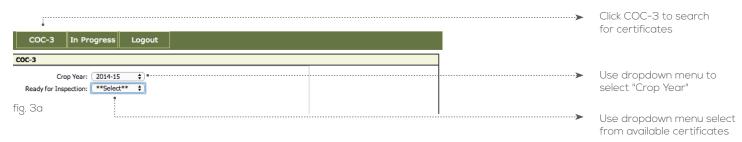

» Once you have selected the certificate, scroll down to inspect the certificate (see fig. 4a)

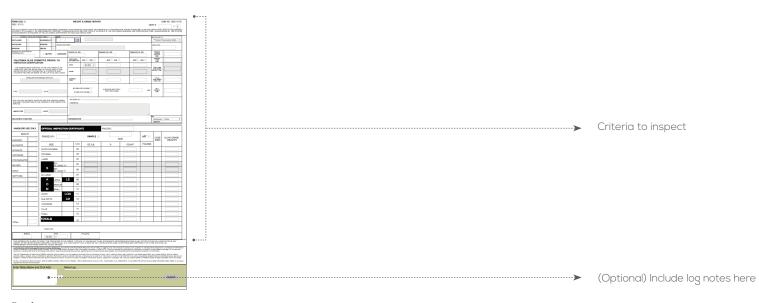

fig. 4a

» To approve or reject an inspection, click "Submit" (see fig. 5a)

Note: If you choose to "Reject" you must add notes in the note section as to why before clicking "Submit"

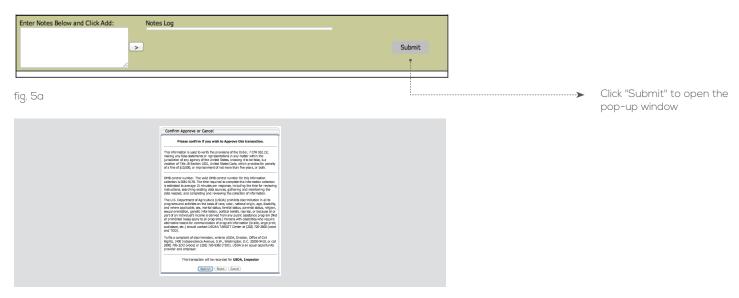

fig. 6a

» Once you click "Submit" a pop-up window will open (see fig. 6a) which will give you the option to "Approve" "Reject" or "Cancel" (see fig. 7a)

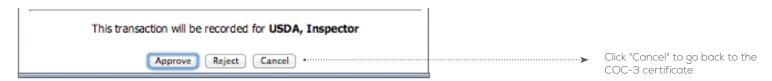

fig. 7a

» If approved, click on "Approved" and move on to the next certificate to be approved

### **Viewing COC-3 Certificates In Progress**

- » To view COC-3 certificates that you have processed or that are coming your way, start by clicking "In Progress"
- » When this screen appears (see fig. 8a), you will be able to view the certificate status in the far-right column

#### FYI

## What is the purpose of the "In Progress" page?

This page was created for you to see the COC-3 cerificates that are coming your way to ensure that certificates get processed within 24 hours.

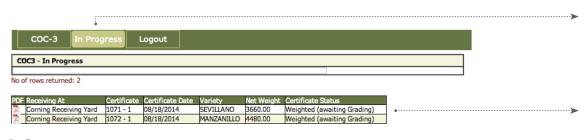

fig. 8a

Click "In Progress" to search for certificates in progress

View certificate status here

#### Status Options:

Weighted (awaiting Grading) Graded (awaiting Inspection) Inspected

## **Logging Out**

» At the end of your session, once you have reviewed and/or retrieved your data, proceed by clicking "Logout"

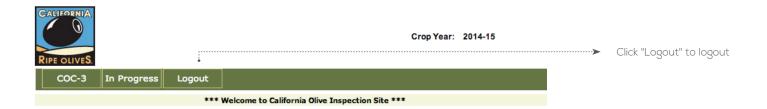

## USDA | Admin Inspector

» View Certificates In Progress » View/Download Certificate Data

## Login

- » To access the login page, go to: www.caloliveinspection.org
- » When this screen appears (see fig. 1b), enter your login credentials

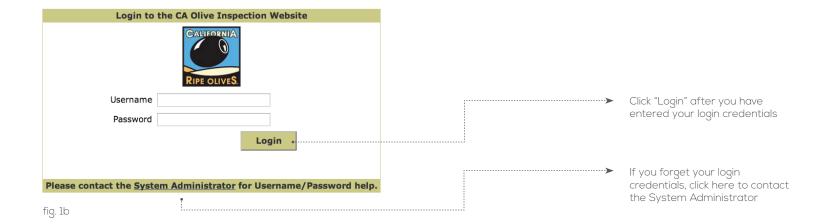

» Once you have logged in, the Main Menu will appear (see fig. 2b)

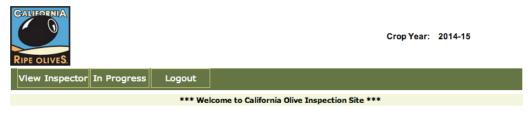

fig. 2b

#### View/Download Certificate Data

- » To view and/or download existing certificate data, click "View Inspector"
- » When this screen appears (see fig. 3b), specify your search criteria by selecting your Crop Year and Receiving Station. The date range filter is optional to help narrow down your search results by the date the certificate was created

#### Note: If you choose to not enter a date range, the system will display all certificates that are within the selected Crop Year

» Once you have specified your search criteria, click "Display"

#### FYI

#### What is the purpose of the "Inspector View" page?

This page was created for you to view and/ or download the COC-3 cerificates that have been processed for your records.

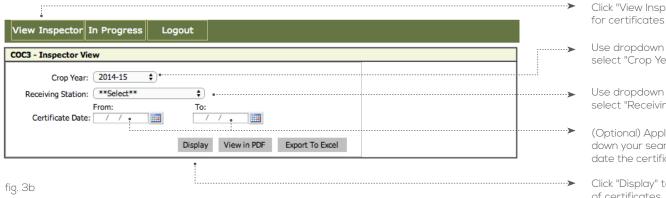

» Once you click "Display" the system will populate a list of certificates that meet your specified search criteria (see fig. 4b)

| PDF | Canner                 | Receiving At              | Certificate Date | Certificate | Grower                               | Net Weight | Inspection Date | Crop Year | TakenBins |
|-----|------------------------|---------------------------|------------------|-------------|--------------------------------------|------------|-----------------|-----------|-----------|
| 入   | Musco Family Olive Co. | Lindsay Receiving Station | 07/20/2014       | 1000 - 1    | 50000 - Growing Olives               | 4174.00    | 07/20/2014      | 2014-15   | 0         |
| 入   |                        | Lindsay Receiving Station |                  | 1010 - 1    | 50000 - Growing Olives               | 10390.00   | 08/04/2014      | 2014-15   | 0         |
| プ   | Musco Family Olive Co. | Lindsay Receiving Station | 08/01/2014       | 1017 - 1    | 50000 - Growing Olives               | 19791.00   | 08/01/2014      | 2014-15   | 19        |
| 人   | Musco Family Olive Co. | Lindsay Receiving Station | 08/01/2014       | 1019 - 1    | 50001 - California Olive Committee 2 | 1992.00    | 08/01/2014      | 2014-15   | 2         |
| 人   | Musco Family Olive Co. | Lindsay Receiving Station | 08/01/2014       | 1021 - 1    | 50002 - California Olive Committee 3 | 25126.00   | 08/01/2014      | 2014-15   | 30        |
| 入   | Musco Family Olive Co. | Lindsay Receiving Station | 08/01/2014       | 1022 - 1    | 50000 - Growing Olives               | 20410.00   | 08/01/2014      | 2014-15   | 88        |
| 人   | Musco Family Olive Co. | Lindsay Receiving Station | 08/01/2014       | 1024 - 1    | 50000 - Growing Olives               | 13767.00   | 08/01/2014      | 2014-15   | 0         |
| 人   | Musco Family Olive Co. | Lindsay Receiving Station | 08/01/2014       | 1027 - 0    | 50000 - Growing Olives               | 19791.00   | 08/01/2014      | 2014-15   | 19        |

fig. 4b

Click "View Inspector" to search

Use dropdown menu to select "Crop Year"

Use dropdown menu to select "Receiving Station"

(Optional) Apply filter to narrow down your search results by the date the certificate was created

Click "Display" to populate a list of certificates

- » To view all certificates in a PDF document, click "View in PDF"
- » To view an <u>individual</u> certificate in a PDF document, click the PDF icon that is to the left of the certificate you wish to see

# Note: You are able to save PDFs to your computer if you wish, but please know that all of your data will be saved in the system and is retrievable at any time

» To view <u>all</u> the certificates in an Excel form click "Export to Excel". Once you click "Export to Excel" your computer will download an Excel document that includes the certificates. Once you open the Excel document, you can save the data to your computer by going to the "File" tab and clicking "Save As" where you can then choose what to name it and where to save it on your computer.

Note: Your computer must have the Excel software to utilize this feature.

### Pop-Ups

## Are you trying to open a PDF but it's not showing up?

Your internet browser might have the security settings to block pop-ups. To display the PDFs, make sure to allow pop-ups for www.caloliveinspection.org.

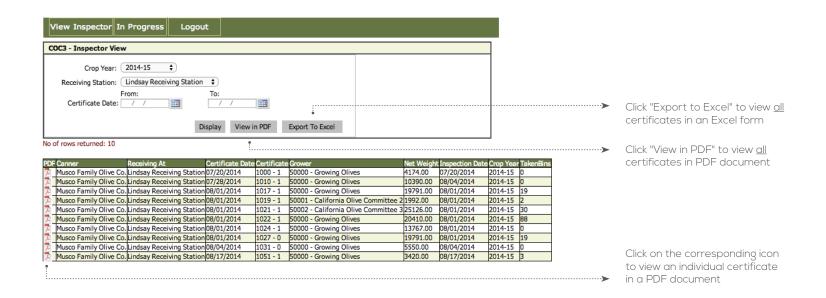

### **Viewing COC-3 Certificates In Progress**

- » To view COC-3 certificates that you have processed or that are coming your way, start by clicking "In Progress"
- » When this screen appears (see fig. 8b), you will be able to view the certificate status in the far-right column

#### FYI

## What is the purpose of the "In Progress" page?

This page was created for you to see the COC-3 cerificates that are coming your way to ensure that certificates get processed within 24 hrs.

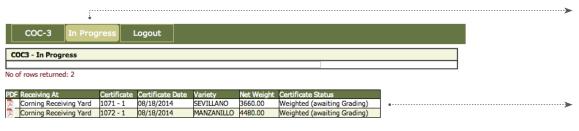

fig.8b

Click "In Progress" to search for certificates in progress

View certificate status here

#### Status Options:

Weighted (awaiting Grading) Graded (awaiting Inspection) Inspected

## **Logging Out**

» At the end of your session, once you have reviewed and/or retrieved your data, proceed by clicking "Logout"

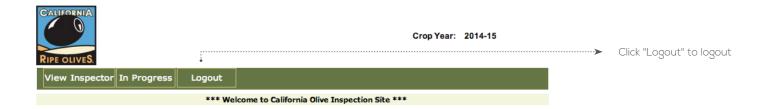

## **CONTACT US:**

Please contact the California Olive Committee for questions or concerns regarding the electronic reporting system.

Lindsey Batty | Ibatty@calolive.org

Phone • 559-456-9096